## **ACCESO A LA BIBLIOTECA LICEUS DE HUMANIDADES**

Acceda a la siguiente dirección web con la vpn establecida:

[https://www.liceus.com/biblioteca/](https://urldefense.com/v3/__https:/www.liceus.com/biblioteca/__;!!D9dNQwwGXtA!TUvZAId18vdfJSAxTNKma3cgU0TuEerh8mXQrFsEVd1-YOJwTvh7vgzdS3Pn-dRzClZj1Ui-5U-K5A$)

Aquí encontrará todas las áreas temáticas de la Biblioteca de Liceus.

Si no está registrado en la plataforma, previo a la descarga de un artículo tiene que estar registrada/o en la misma con una cuenta de correo electrónico de la Universidad de Granada.

Haga clic en el icono indicado en la siguiente imagen.

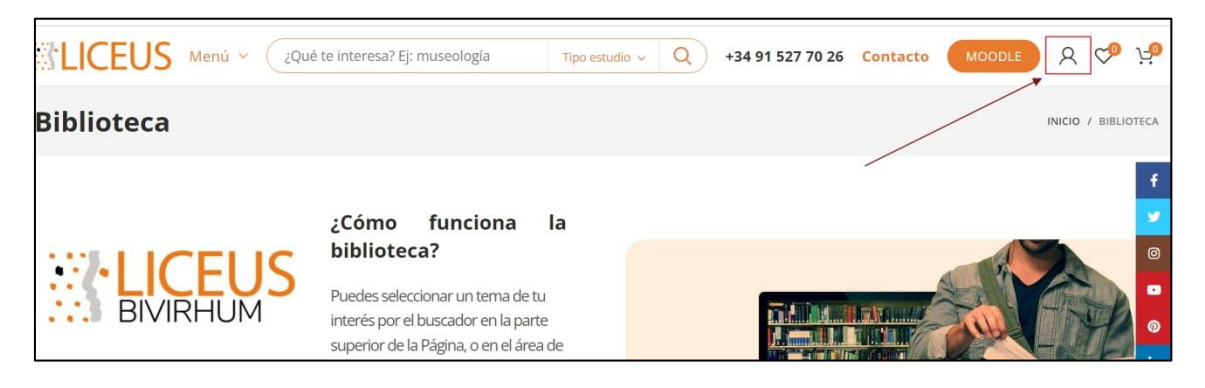

Si aún no está registrada/o tiene que crearse una cuenta.

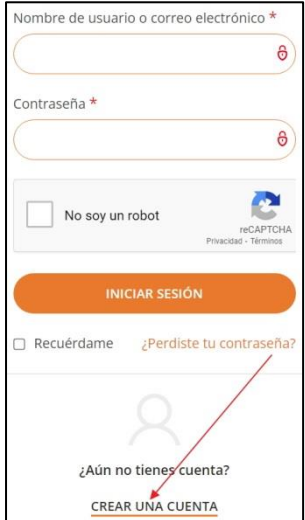

Una vez que ya está registrada/o en la plataforma, siga los siguientes pasos:

1. Seleccione en Menú "**Biblioteca**.

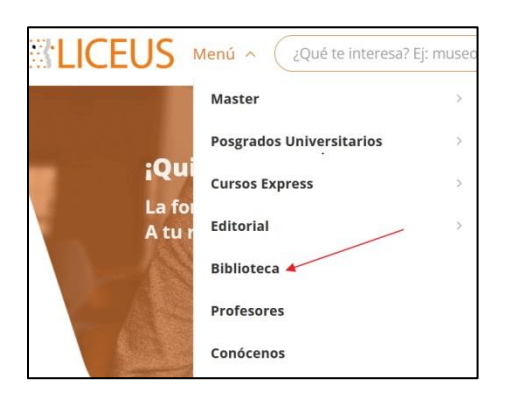

2. Aparecerán todas las áreas temáticas.

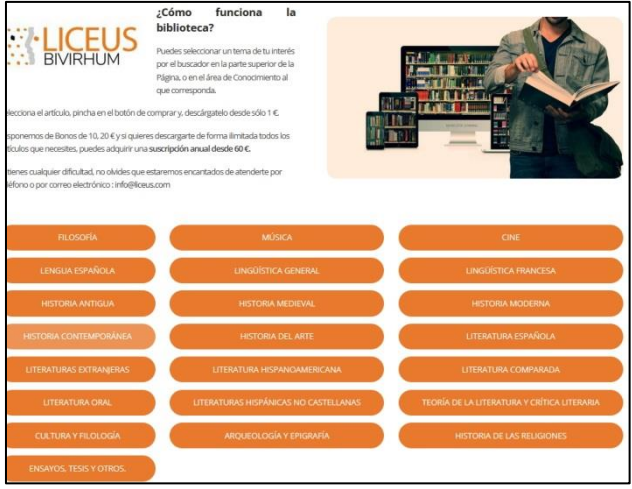

- 3. Seleccione su área de interés.
- 4. Seleccione el artículo que le interesa y haga clic para acceder al registro.
- 5. Haga clic en el botón "Comprar ahora".

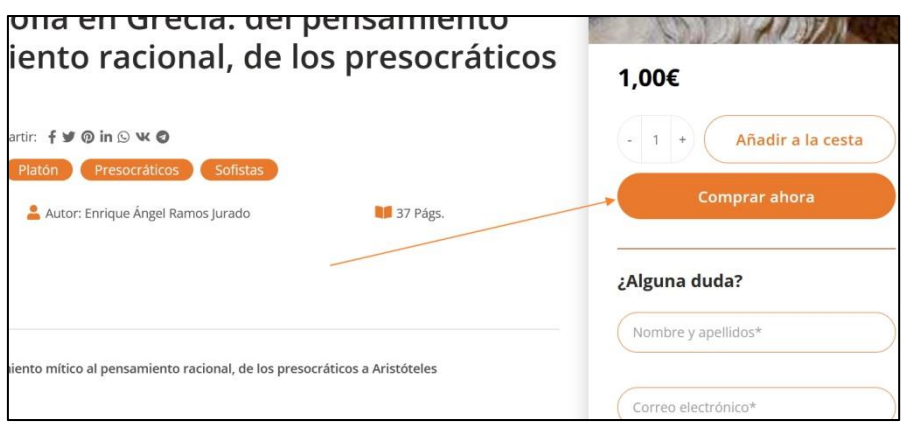

6. Le saldrá un formulario con sus datos y en la parte superior aparece la opción "haz clic aquí para introducir tu código". En el caso de la Universidad de Granada el código es: *bibliougr2019*

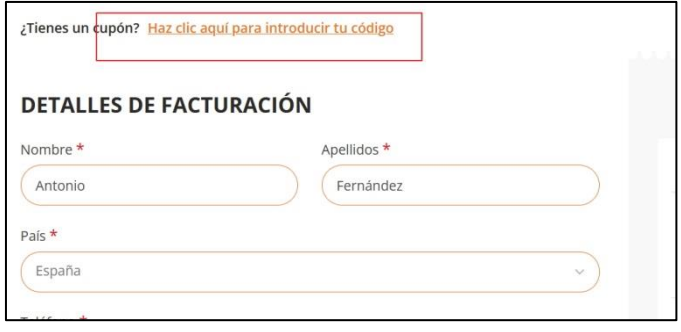

7. Una vez introducido el código, haga clic en "Realizar pedido", observará que el coste el 0 Euros y se le remitirá a su cuenta de correo electrónico de la Universidad de Granada el artículo que ha solicitado.

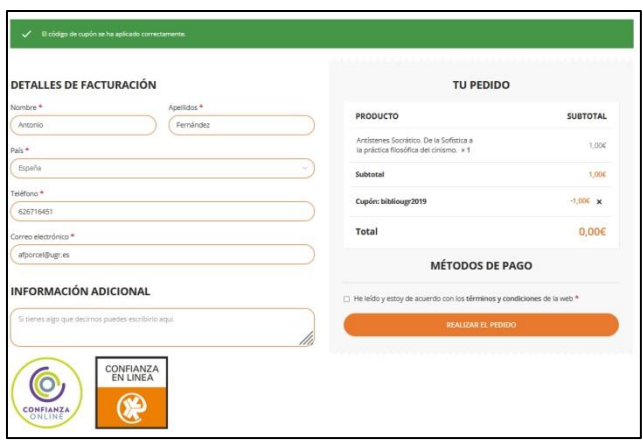